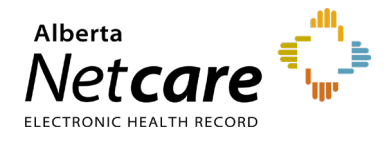

# **This document lists the steps required to modify a CPAR user's role by:**

- Adding or removing panels
- Adding or removing facilities
- Changing personal information or remote access
- Terminating the Panel Administrator's role

### **Log In:**

- Log into **AHS IAM** at **<https://iam.ahs.ca/>**
- Refer to the "**Log In**" section in Quick Reference **[Setting Up a Panel Administrator](https://www.albertanetcare.ca/learningcentre/documents/CPAR_QR_NewPanelAdministrator.pdf)** for detailed procedure.

### **Modify CPAR user's account:**

- Click "**Request or Modify Access**" on the AHS IAM Home page.
- Under the "**Existing User**" radio button from the Access Request page.
- Click the "**Advanced Search**" down arrow for a list of search criteria.
- Enter last name, first name and click "**Search**."

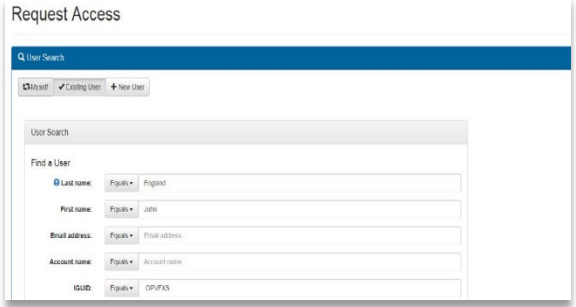

- A list of users that match the criteria will display.
- Click "**Select**" beside the correct user's name.
- From the "List of Available Entitlements and Resources" page click "**Change Access**" beside CPAR User Registration. Click "**Next**."
- The user's **CPAR Details** display on the "Complete Access Request" page.
- The **Request Type** drop down defaults to **"Modify**."
- The role(s) assigned to the user display under "**Available Roles**."
- The "**CPAR Role**" section lists the details of the facility (s) and panel (s) that the user has been assigned.

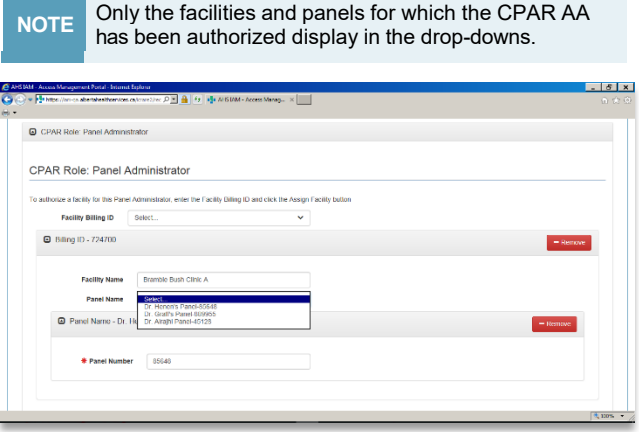

#### **Add or remove a panel(s):**

- The facilities and panels that the user is currently authorized for display.
- To **add a panel** to an existing facility click on the "**Panel Name**" drop-down and select the panel name-number.
- To **add a panel**  to a new facility, select the facility from the "**Facility Billing ID**" dropdown, then select the panel from the "**Panel Name**" drop down.
- To **remove a panel** click on the red "**Remove**" button next to the Panel Name under the appropriate facility.
- Scroll to the bottom and click "**Submit Request**."

#### **Add or remove a facility(s):**

• **To add a facility** – from the **Facility Billing ID**  drop-down, select the facility to be added. Select from the "**Panel Name**" drop down the

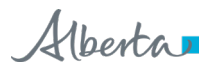

panels at the facility that are to be added.

- **To remove a facility** click the "**Remove**" button next to the Facility that is being removed.
- Removing a facility removes authorization for all panels at that facility.
- Scroll to bottom and click "**Submit Request**."

## **Changing Personal Information:**

- Follow the steps listed above under "**Modify CPAR user's account**" to search for the user.
- Once you have selected the user from the "List of Available Entitlements and Resources" page click "**Change Access**" beside CPAR User Registration. Click "**Next**."
- Once you have selected the user from the "List of Available Entitlements and Resources" page click "**Change Access**" beside CPAR User Registration. Click "**Next**."
- Scroll down to "**CPAR Role Contact Information**."
- The fields that display can be modified:
	- o **Phone number**
	- o **E-mail**
	- o **Location – primary place of work**
- This information is stored in CPAR as contact information for the Panel Administrator.
- Refer to the Quick Reference for [Updating Remote Access.](http://www.albertanetcare.ca/learningcentre/documents/CPAR_QR_%20UpdatingRemoteAccess.pdf)

# **Terminating Panel Administrator's role:**

- Follow the steps listed above under "Modify CPAR user's account" to search for the user.
- Once you have selected the user from the "List of Available Entitlements and Resources" page click "**Change Access**" beside CPAR User Registration. Click "**Next**."
- Click the "**Remove**" button next to each facility that the Panel Administrator's role is to be removed from.
- Scroll to bottom and click "**Submit Request**."